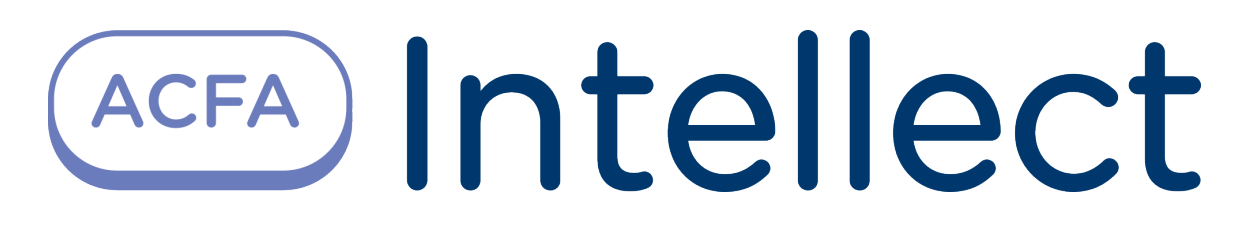

Руководство по настройке и работе с программным модулем Импорт пользователей

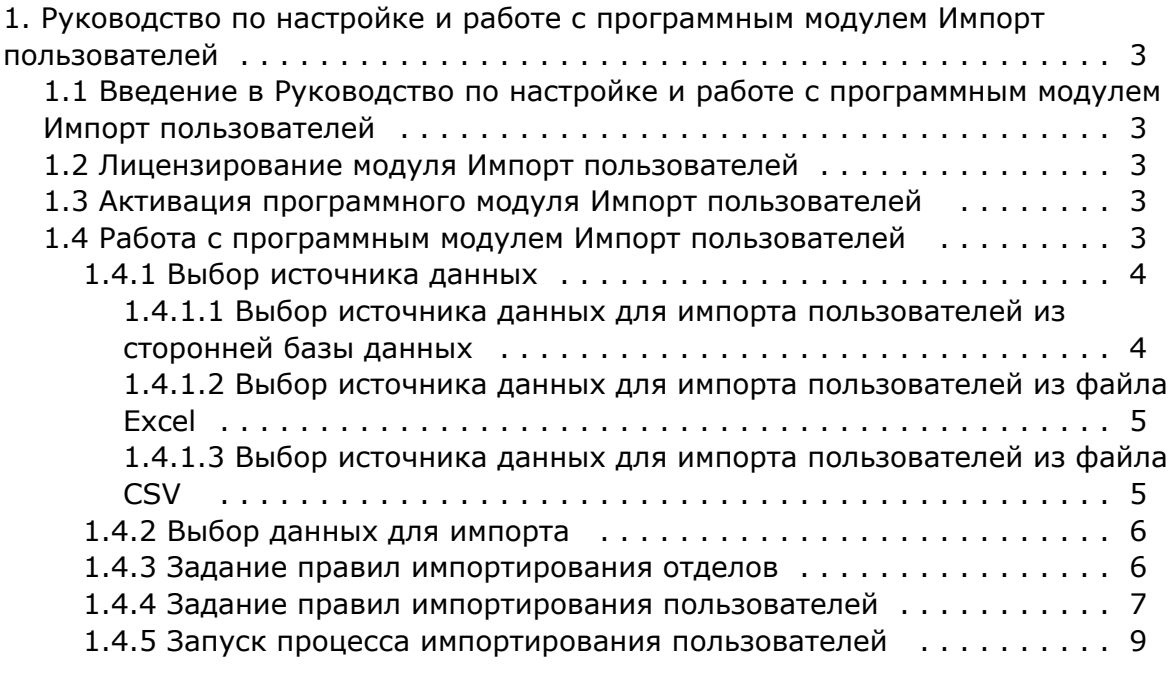

# <span id="page-2-0"></span>**Руководство по настройке и работе с программным модулем Импорт пользователей**

# <span id="page-2-1"></span>**Введение в Руководство по настройке и работе с программным модулем Импорт пользователей**

#### **На странице:**

• [Назначение документа](#page-2-5) [Общие сведения о программном](#page-2-6)  [модуле Импорт пользователей](#page-2-6)

### <span id="page-2-5"></span>**Назначение документа**

Документ *Руководство по настройке и работе с программным модулем Импорт пользователей* является справочноинформационным пособием и предназначен для специалистов по настройке и операторов модулей *Импорт пользователей*. Данный модуль входит в состав программного комплекса *ACFA Intellect*.

В данном Руководстве представлены следующие материалы:

- 1. Общие сведения о программном модуле *Импорт пользователей*.
- 2. Активация программного модуля *Импорт пользователей*.
- 3. Работа с программным модулем *Импорт пользователей*.

### <span id="page-2-6"></span>**Общие сведения о программном модуле Импорт пользователей**

Программный модуль *Импорт пользователей* является компонентом программного комплекса *ACFA Intellect* и позволяет импортировать пользователей из таблицы базы данных MS SQL, файлов Excel и CSV в базу данных программного комплекса *ACFA Intellect*.

# <span id="page-2-2"></span>**Лицензирование модуля Импорт пользователей**

<span id="page-2-3"></span>Лицензирование за 1 объект.

# **Активация программного модуля Импорт пользователей**

Активация программного модуля *Импорт пользователей* осуществляется путем создания объекта **Импорт пользователей** на базе объекта **Экран** на вкладке **Интерфейсы** диалогового окна **Настройка системы**.

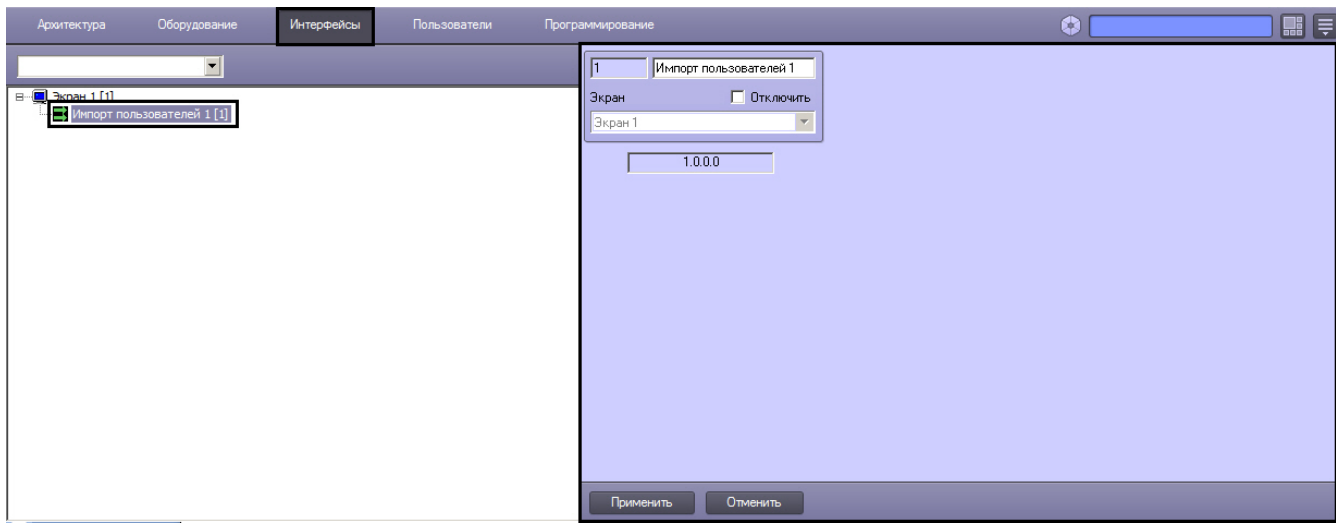

<span id="page-2-4"></span>На панели настроек объекта **Импорт пользователей** отображается версия программного модуля *Импорт пользователей*.

# **Работа с программным модулем Импорт пользователей**

## <span id="page-3-0"></span>**Выбор источника данных**

### <span id="page-3-1"></span>**Выбор источника данных для импорта пользователей из сторонней базы данных**

В программном модуле *Импорт пользователей* выбор источника данных для импорта пользователей из сторонней базы данных производится следующим образом:

1. Перейти на вкладку **MS SQL Server** в окне программного модуля *Импорт пользователей*.

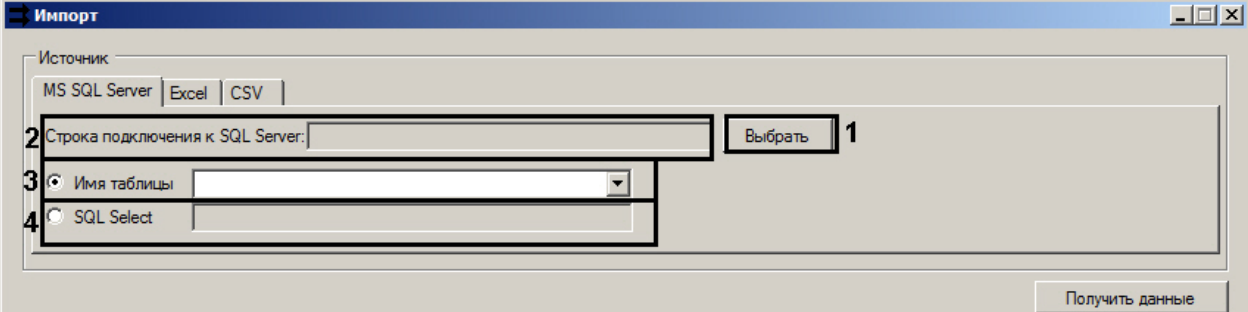

#### 2. Нажать кнопку **Выбрать**.

В результате откроется окно для настройки подключения к MS SQL Server.

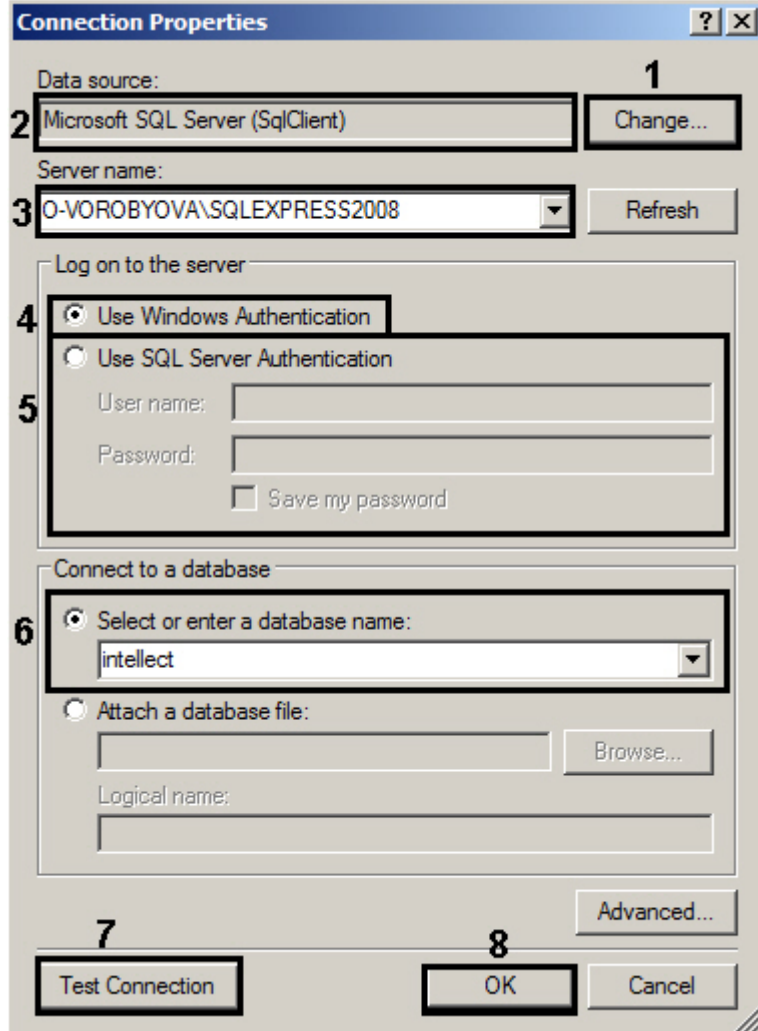

1. Нажать кнопку **Change** (**1**).

1. В открывшемся окне из раскрывающегося списка **Data provider** выбрать поставщика подключаемых данных (**1**).

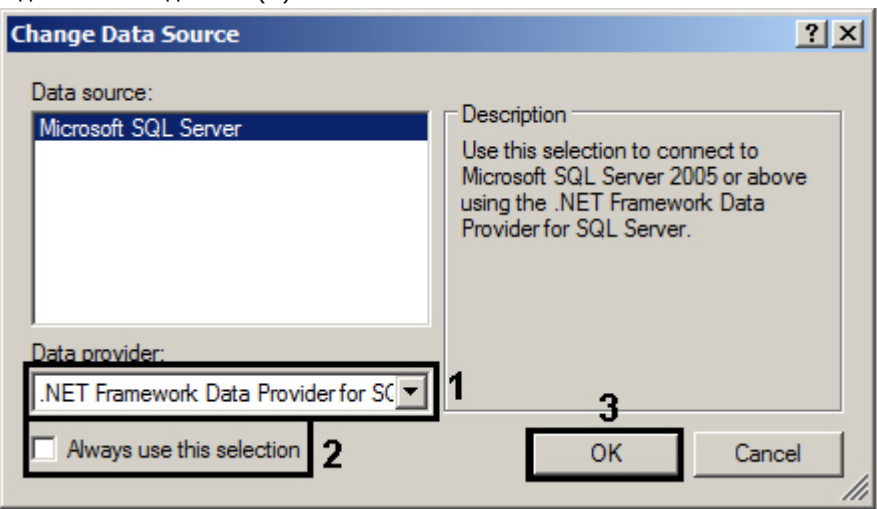

- 2. Установить флажок **Always use this selection** если необходимо всегда использовать выбранное значение (**2**).
- 3. Нажать кнопку **ОК** для подтверждения (**3**).
- 2. В результате выполненных действий выбранный источник данных будет отображен в поле **Data source** (**2**).Из раскрывающегося списка **Server name:** выбрать имя сервера (**3**).
- 3. Для подключения к локальному серверу установить переключатель в положение **Use Windows Authentication**, если данный тип аутентификации разрешен в настройках базы данных SQL (**4**).
- 4. При настройке подключения к базе данных, которая находится на другом сервере, необходимо установить переключатель в положение **Use SQL Server Authentication** и указать имя пользователя и пароль в соответствующих полях (**5**).
- 5. Из раскрывающегося списка **Select or enter a database name** выбрать необходимую базу данных (**6**).
- 6. Нажать кнопку **Test connection** для проверки подключения (**7**).
- 7. Если проверка подключения прошла успешно, нажать кнопку **ОК** (**8**).
- 3. В результате выполнения данных операций в поле **Строка подключения к SQL Server** отобразятся выбранные данные (**2**).
- 4. Установить переключатель в положение **Имя таблицы** если требуется импортировать данные из определенной таблицы базы данных (**3**).
- 5. Для получения данных с помощью SQL запроса, установить переключатель в положение **SQL Select** и ввести запрос в соответствующее поле (**4**).

<span id="page-4-0"></span>Выбор источника данных для импорта пользователей из сторонней базы данных завершен.

### **Выбор источника данных для импорта пользователей из файла Excel**

В программном модуле *Импорт пользователей* выбор источника данных для импорта пользователей из файла Excel производится следующим образом:

1. Перейти на вкладку **Excel** в окне программного модуля *Импорт пользователей*.

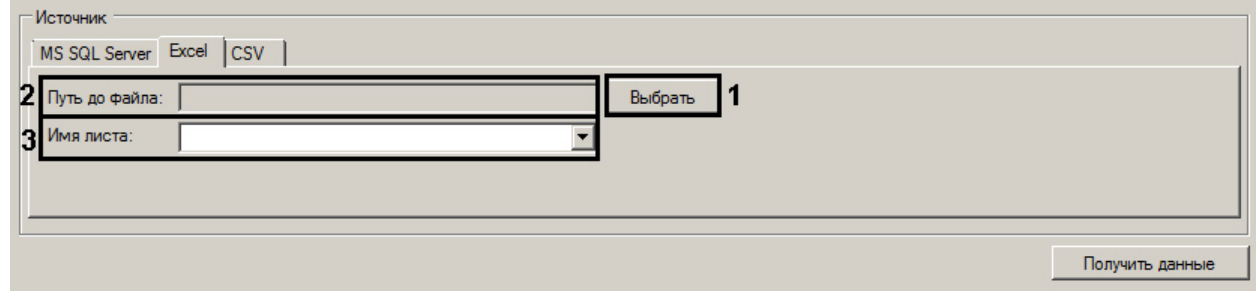

2. Нажать кнопку **Выбрать** (**1**).

В результате откроется стандартное диалоговое окно для выбора файла. Выбрать файл в формате .xlsx, из которого требуется выполнить импорт.

- 3. После выполнения данных операций в поле **Путь до файла** отобразится путь до выбранного файла (**2**).
- 4. Из раскрывающегося списка **Имя листа** выбрать имя листа, который необходимо использовать для импорта (**3** ).

<span id="page-4-1"></span>Выбор источника данных для импорта пользователей из файла Excel завершен.

#### **Выбор источника данных для импорта пользователей из файла CSV**

В программном модуле *Импорт пользователей* выбор источника данных для импорта пользователей из файла CSV производится следующим образом:

1. Перейти на вкладку **CSV** в окне программного модуля *Импорт пользователей*.

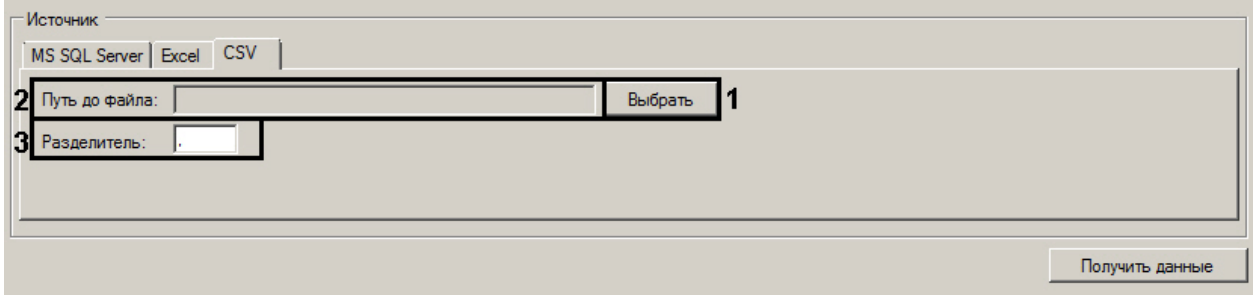

2. Нажать кнопку **Выбрать** (**1**).

В результате откроется стандартное диалоговое окно для выбора файла. Выбрать файл в формате .csv, из которого требуется выполнить импорт.

- 3. После выполнения данных операций в строке **Путь до файла** отобразится путь до выбранного файла (**2**).
- 4. Задать разделитель в соответствующем поле (**3**). По умолчанию, разделителем служит символ ",".

#### **Внимание!**

Для корректного импорта данных из файла CSV необходимо, чтобы данные были записаны в кодировке UTF-16.

<span id="page-5-0"></span>Выбор источника данных для импорта пользователей из файла CSV завершен.

#### **Выбор данных для импорта**

В программном модуле *Импорт пользователей* выбор данных для импорта осуществляется следующим образом:

1. В окне программного модуля *Импорт пользователей* нажать кнопку **Получить данные** после того, как выбран соответствующий источник данных (**1**). Выбор источника данных рассмотрен [здесь](#page-3-0).

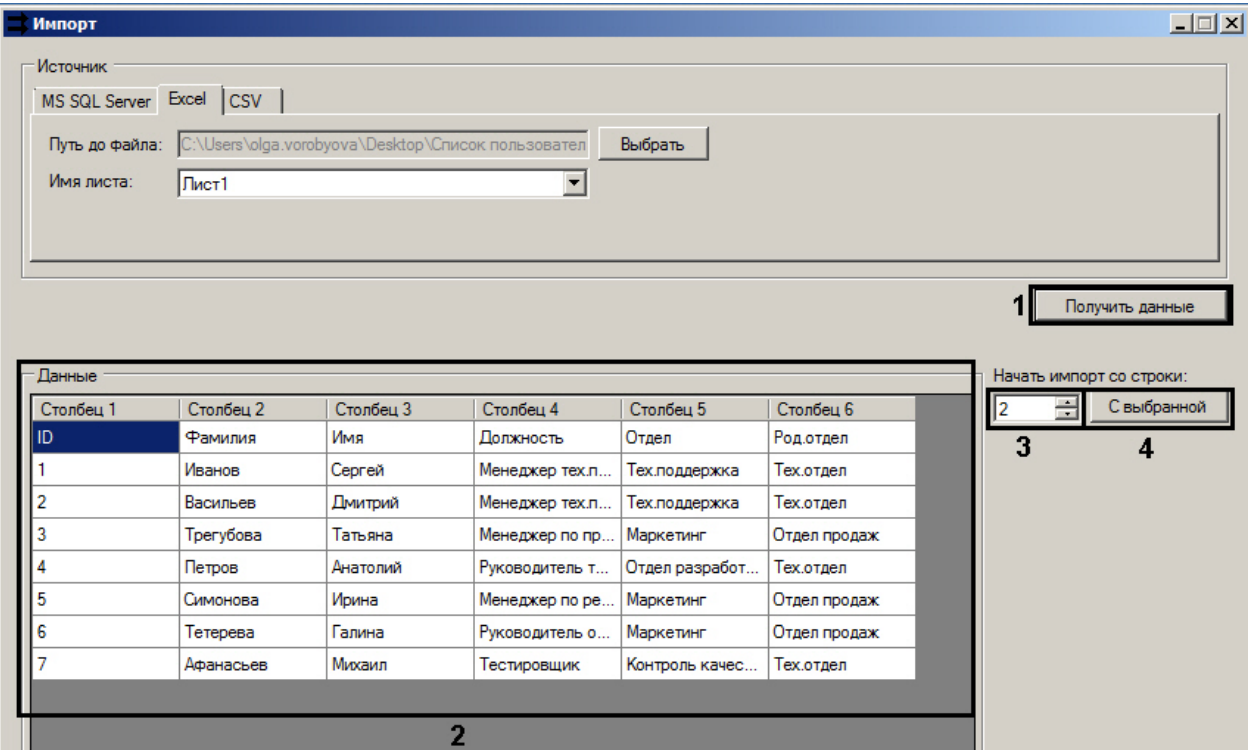

В результате выполнения данной операции данные из соответствующего источника будут вычитаны и отображены в таблице **Данные** (**2**).

- 2. В поле **Начать импорт со строки:** указать номер строки, с которой требуется начать импорт (**3**).
- 3. При нажатии на кнопку **С выбранной**, в поле **Начать импорт со строки** будет отображен номер выделенной строки в таблице **Данные** (**4**).

<span id="page-5-1"></span>Выбор данных для импорта завершен.

### **Задание правил импортирования отделов**

Задание правил для импортирования отделов осуществляется следующим образом:

1. Перейти в раздел **Правила импортирования отделов** в программном модуле *Импорт пользователей*.

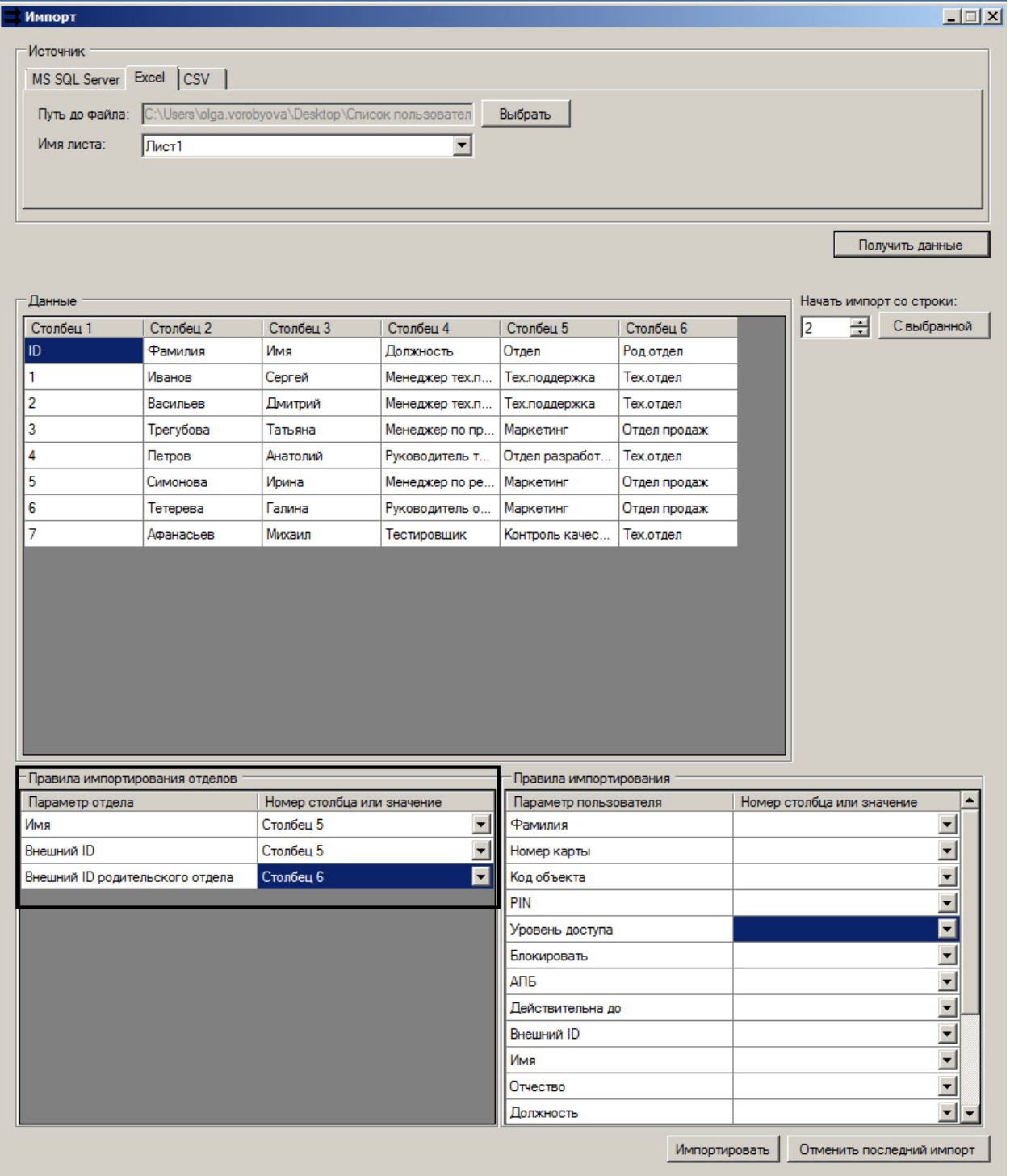

- 2. В столбце **Параметр отдела** указан параметр отдела в ПК *ACFA Intellect*.
- 3. Из раскрывающегося списка **Номер столбца или значение** выбрать соответствующий столбец из таблицы **Д анные** для каждого параметра отдела.

#### **Внимание!**

Поля **Имя** и **Внешний ID** являются обязательными для заполнения.

<span id="page-6-0"></span>Задание правил импортирования отделов завершено.

### **Задание правил импортирования пользователей**

Задание правил для импортирования пользователей осуществляется следующим образом:

1. Перейти в раздел **Правила импортирования** в программном модуле *Импорт пользователей*.

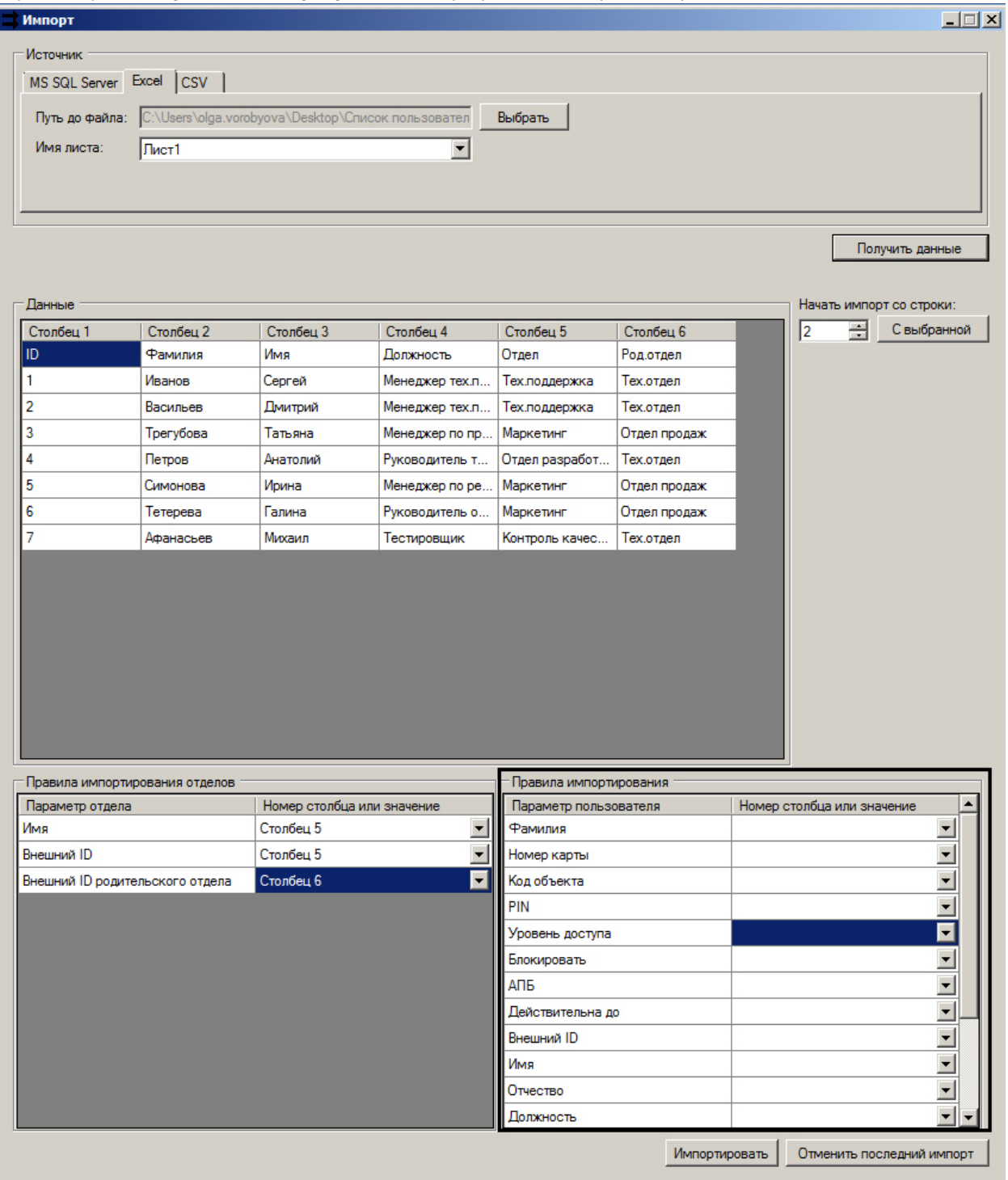

2. В столбце **Параметр пользователя** указан параметр пользователя в ПК *ACFA Intellect*. Из раскрывающегося списка **Номер столбца или значение** выбрать номер столбца из таблицы **Данные** или значение для соответствующего параметра пользователя.

#### **Внимание!**

Поле **Фамилия** является обязательным для заполнения.

#### **Внимание!**

Для параметра **Фото** указываются столбцы из таблицы **Данные**, которые имеют тип BLOB. В случае, если источником данных является не MS SQL Server, то импорт фото не поддерживается.

Задание правил импортирования пользователей завершен.

# <span id="page-8-0"></span>**Запуск процесса импортирования пользователей**

После задания параметров необходимо запустить процесс импортирования. Для запуска процесса импортирования необходимо нажать кнопку **Импортировать** (**1**).

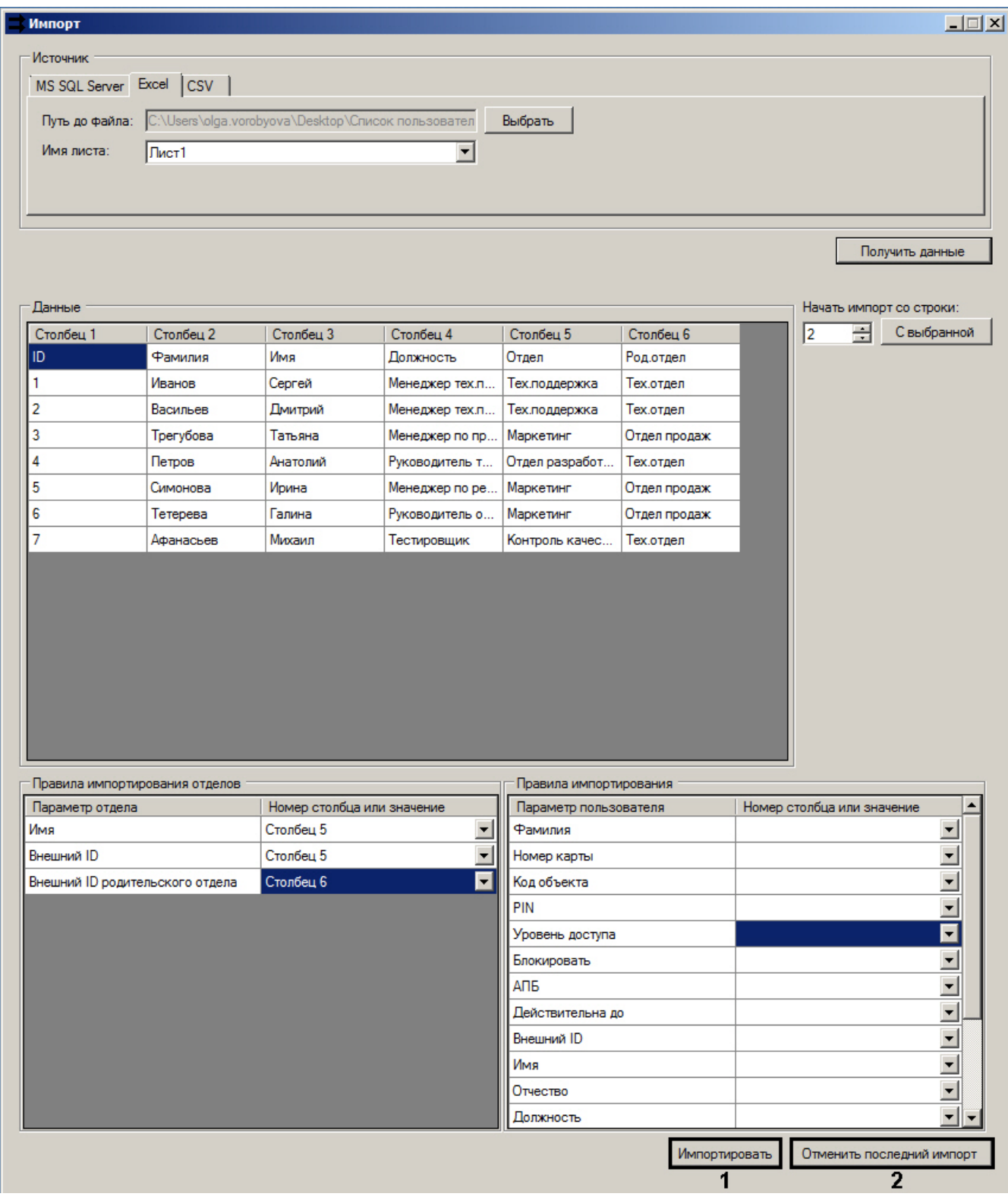

В случае успешного выполнения импорта будет выведено подтверждающее сообщение, отображающее количество импортированных пользователей.

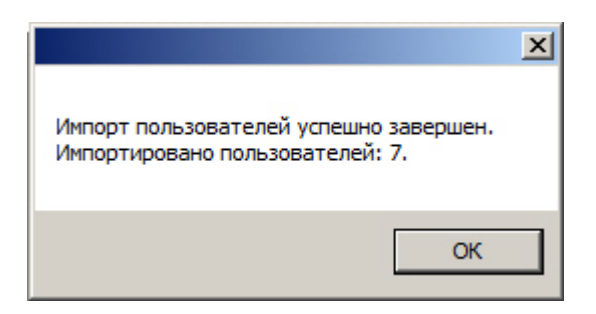

В результате в ПК *ACFA Intellect* будет импортировано дерево отделов, включая родительские и дочерние отделы, а также привязанные к отделам сотрудники.

Если требуется удалить пользователей, импортированных последним успешным импортом, нажать кнопку **Отменить последний импорт** (**2**).

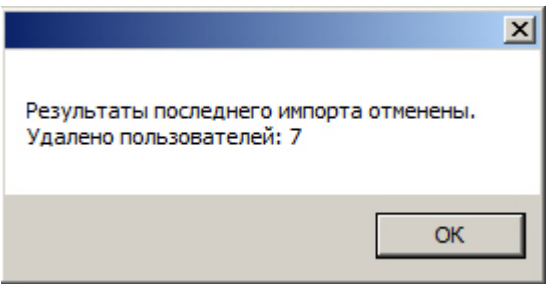